## Add devices to the KFS monitoring system

1.)Go to the web interface of the device – insert the IP address into the web browser. The default username and password are both Admin.

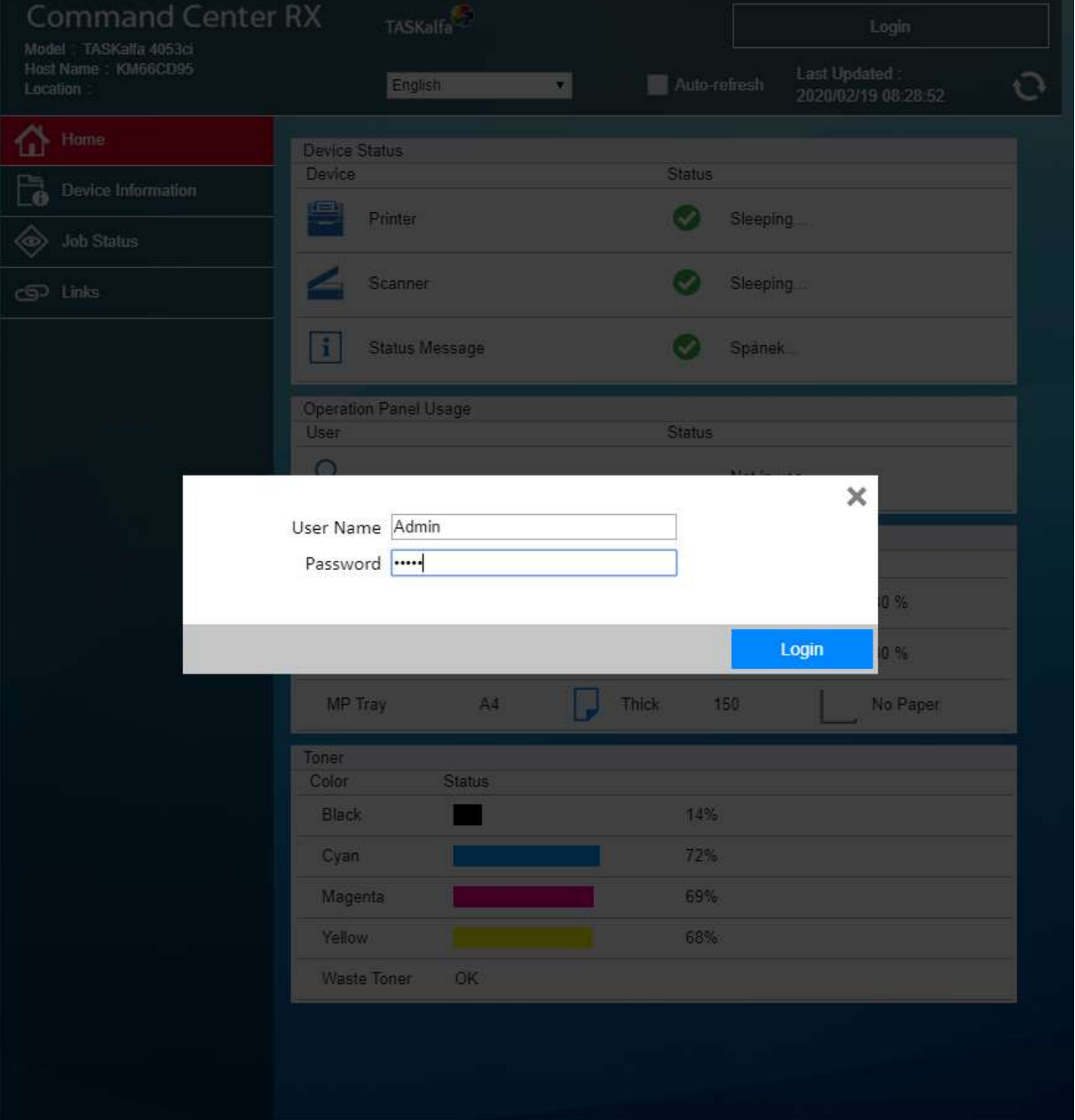

2.)The DNS server must be filled in the Network settings section and confirmed by the Submit button. If it necessary, it is possible to use server 8.8.8.8 – google DNS.

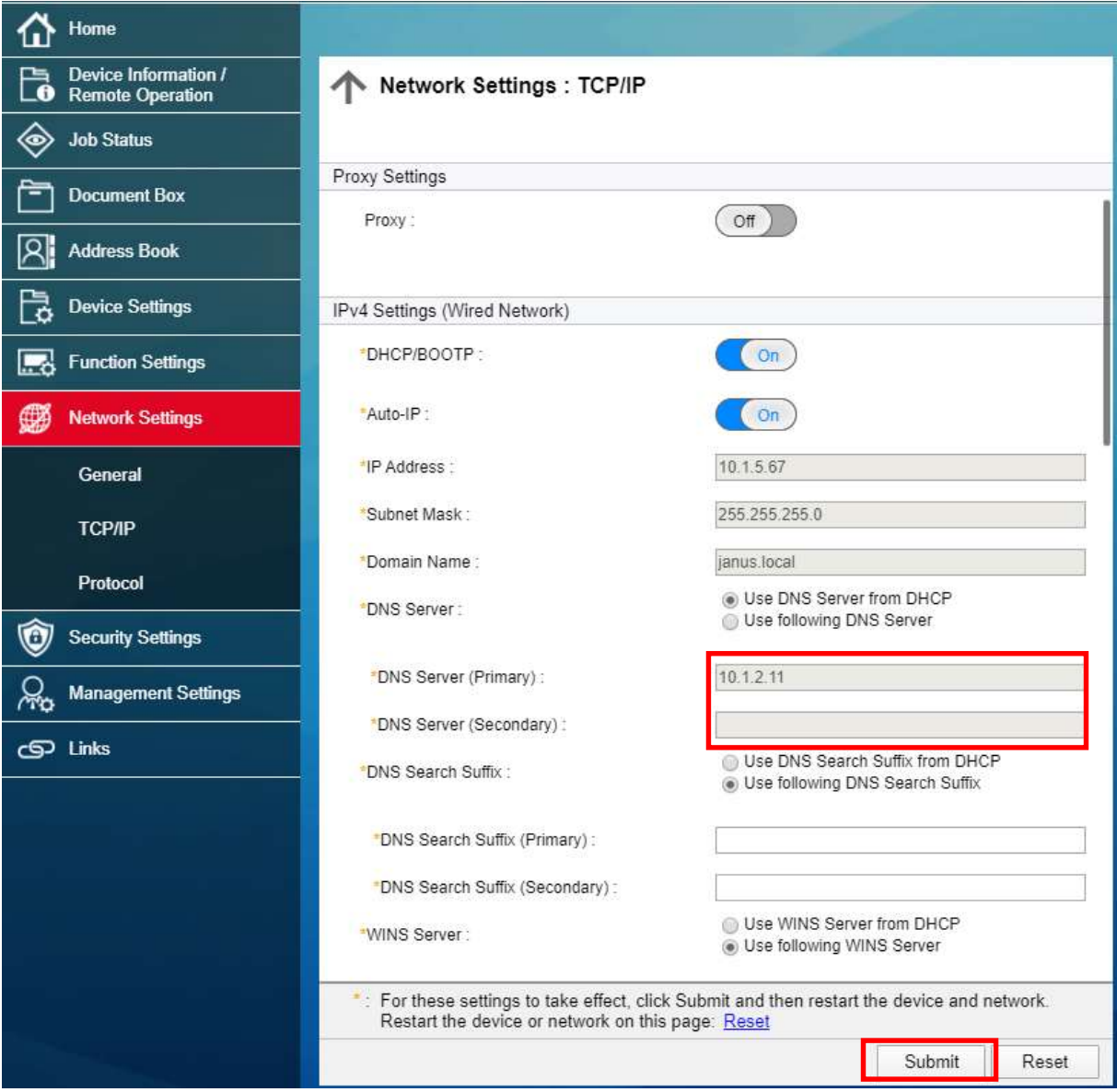

3.)Next step is enable the option Remote services in the section Management settings and confirm by the button Submit.

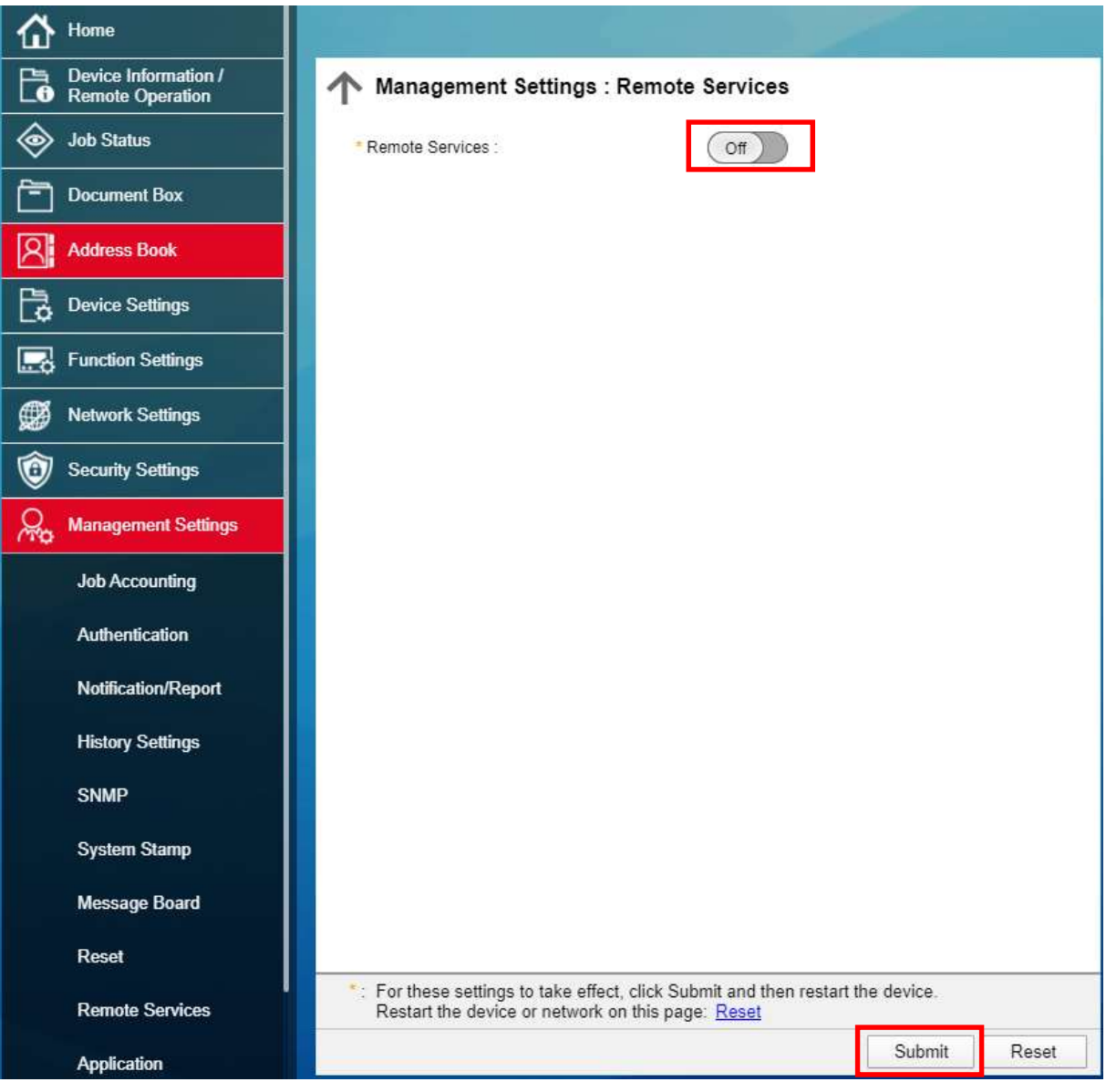

## 4.)After confirmation, additional options appears. Leave everything set as shown and select the Settings button.

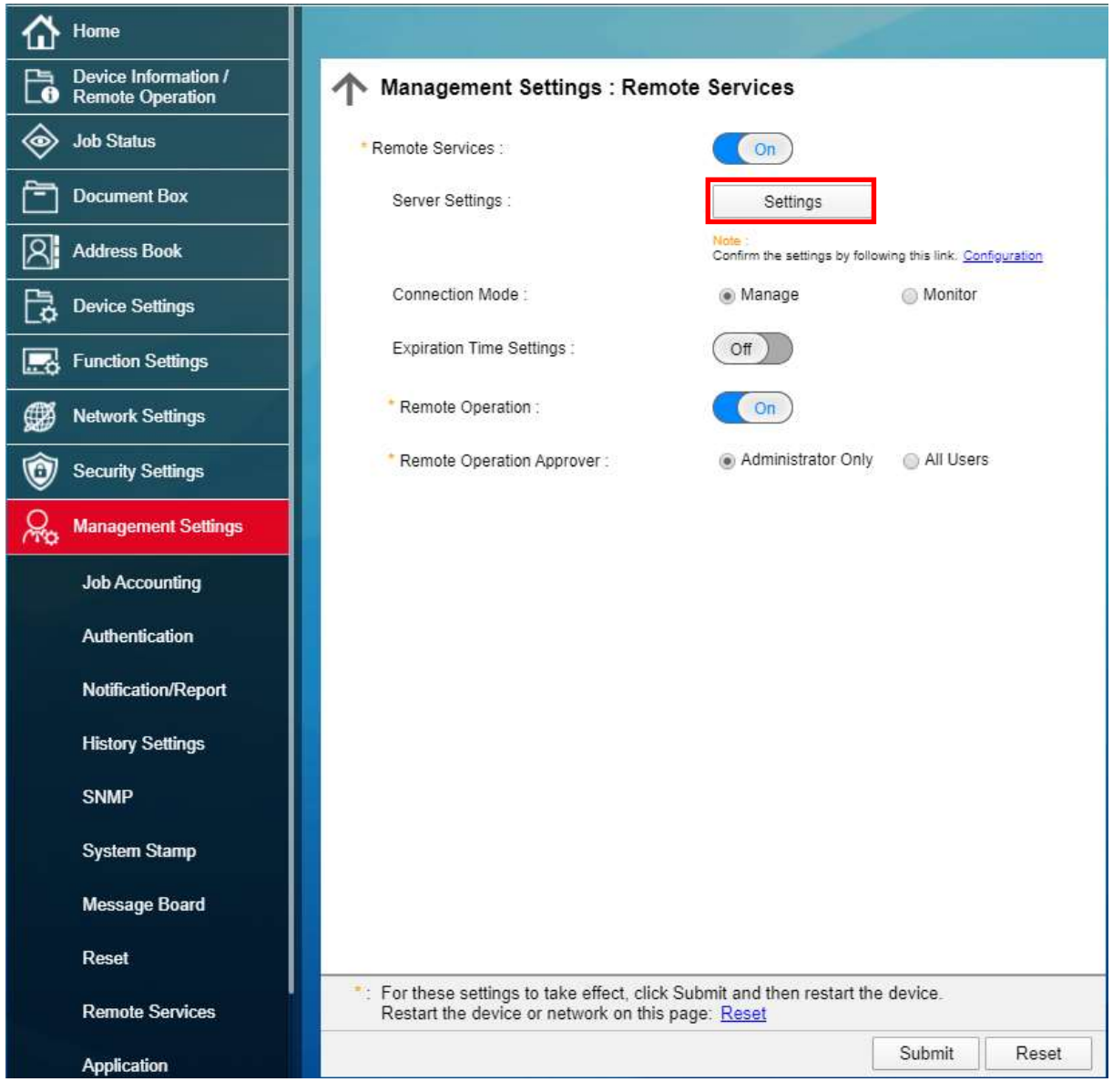

5.)In this step, you will need to fill the URL and Access Code fields. In the URL field fill: https://rfs-eu.kyocera.biz and to the Access Code field: you will receive the code by email. Then click the Submit button to confirm.

In case, than you are using **Proxy server** for outgoing communication, you must set it throw button Settings

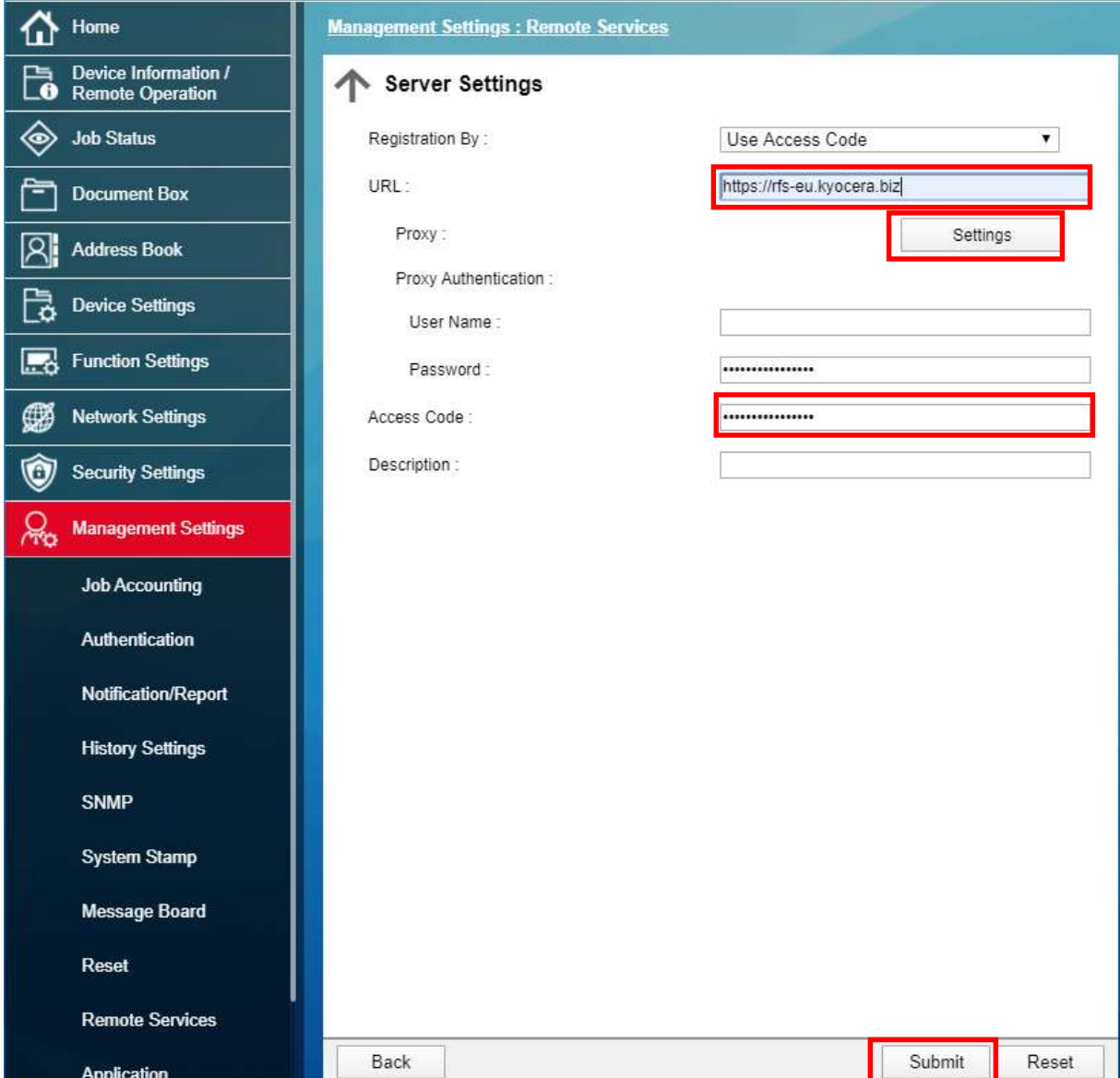

6.)Click on the Settings button to switch to this screen, from last step (only, if you are using proxy server)

Change Proxy: On, fill IP address, port number, change On for use the same proxy server for all protokols and chose Submit

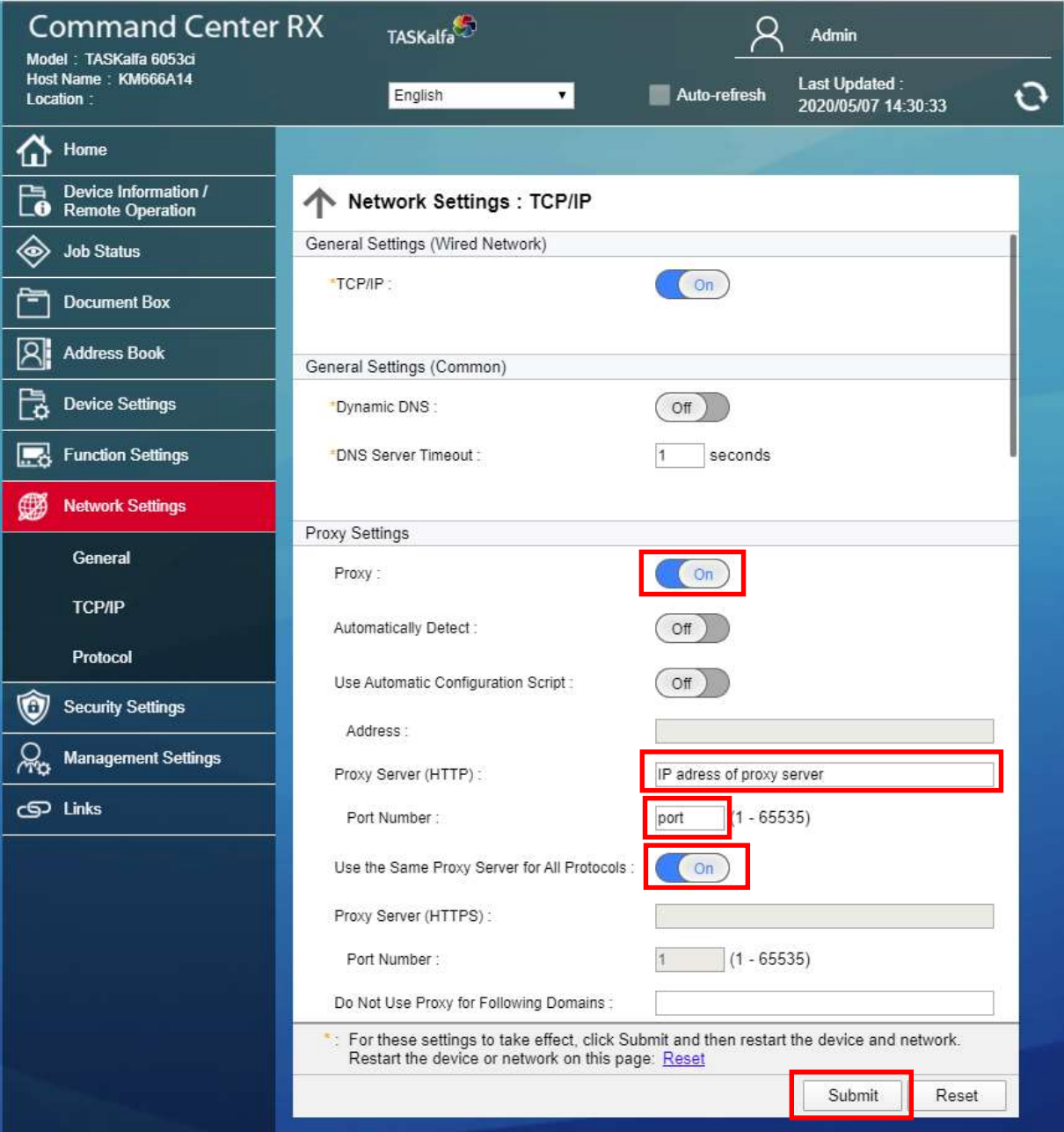

7.) If you have performed all the steps correctly and you are allowed to access the Internet on the network, the Settings button will change as shown (grayed out). If not, try restarting the machine and try again.

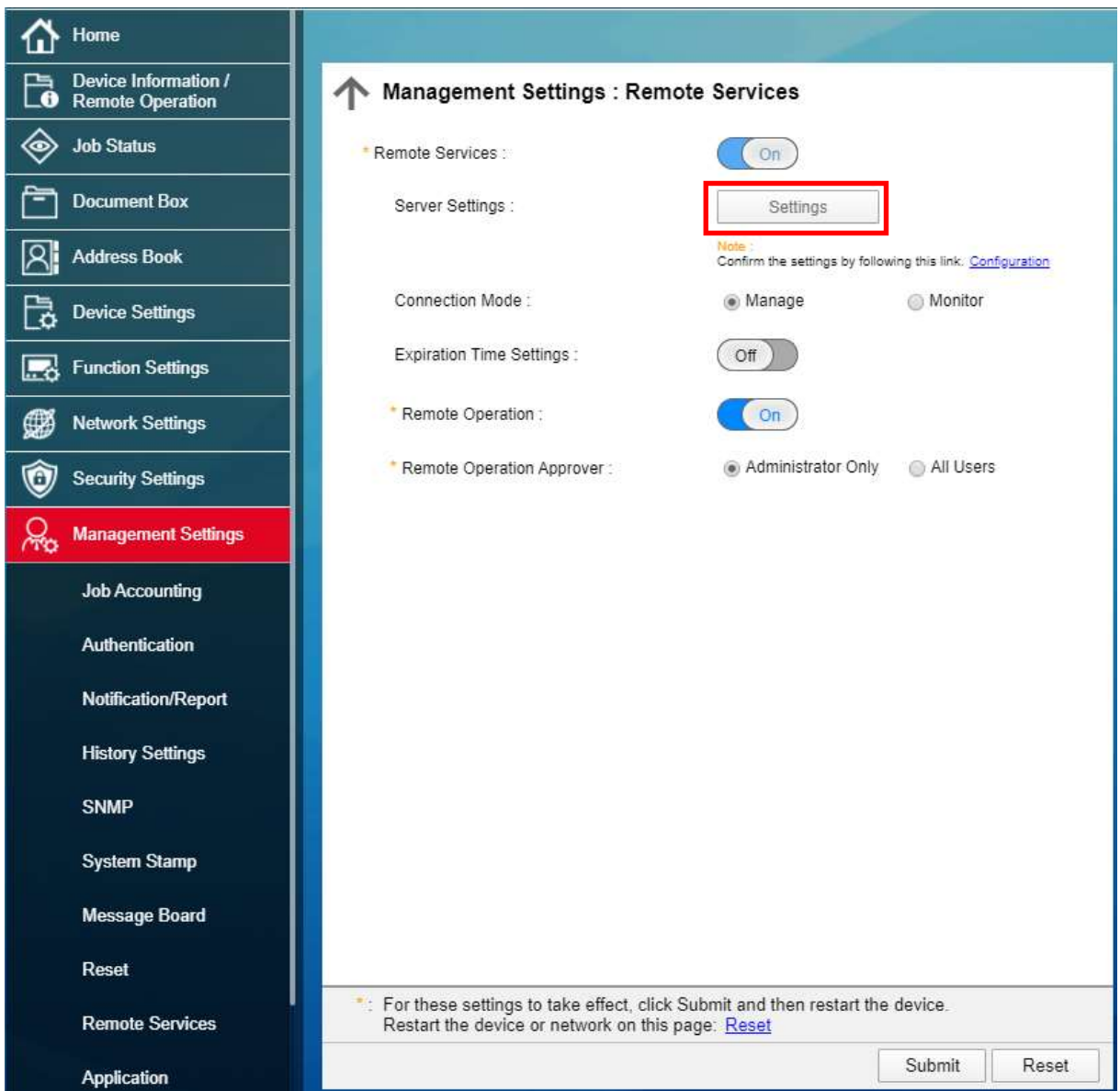